**Service Tip for Counties that have Cummins Insite Software.**

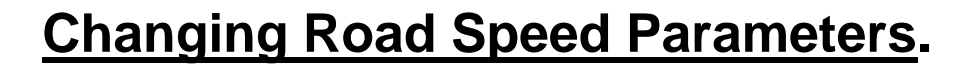

**Maybe you have to bring the bus in for a repair. Maybe you got home with a new bus and cannot remember how to adjust the speed as required by the state.**

**Bonus: In the very near future we are going to show you how to access the fuel economy. This bus buzz will be good practice.**

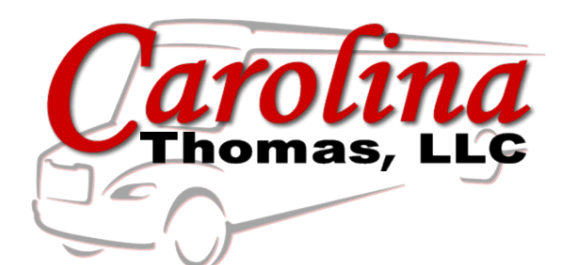

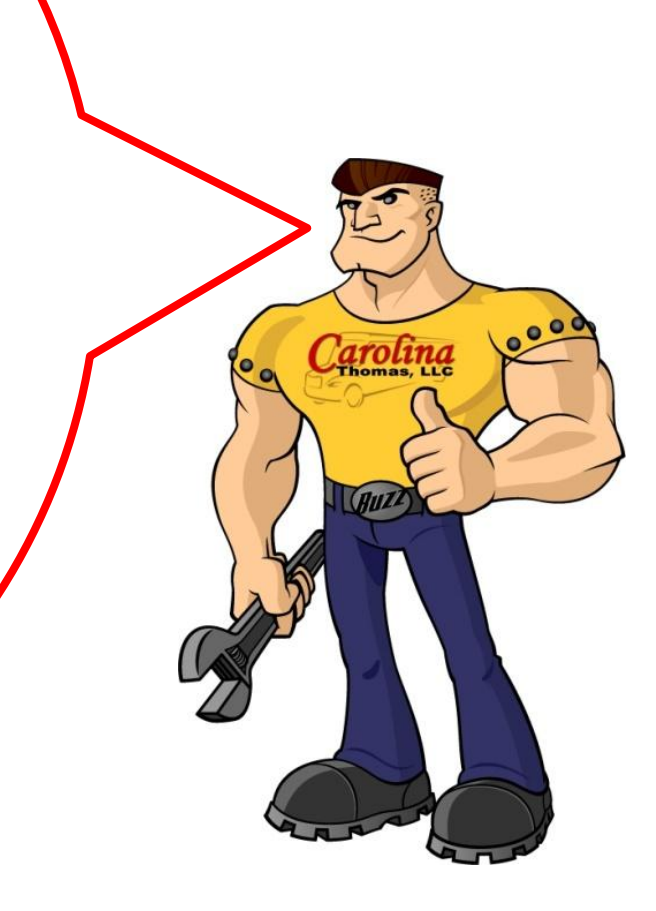

**NOTE: This Carolina Thomas Bus Buzz assumes you have a service department laptop with the Cummins Insite Software.**

**If you do not have Insite you can learn some of what it can do or call us**  and we can get you what

**you need.** 

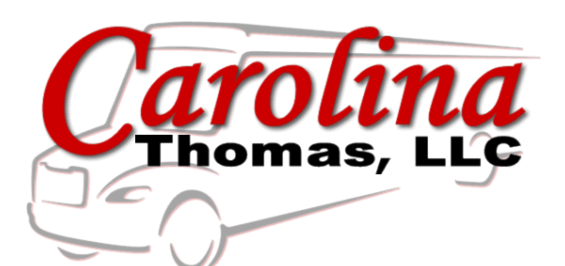

arolina

Step 1: Connect the laptop to the bus by using the 9-pin diagnostic receptacle inside every C2 located above the driver's left foot position.

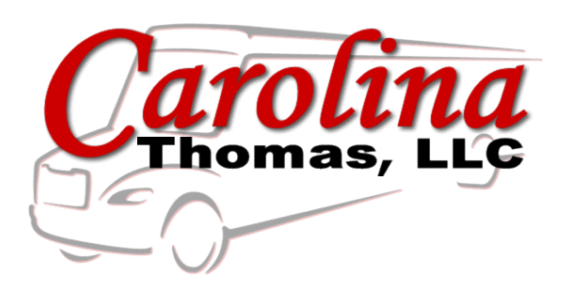

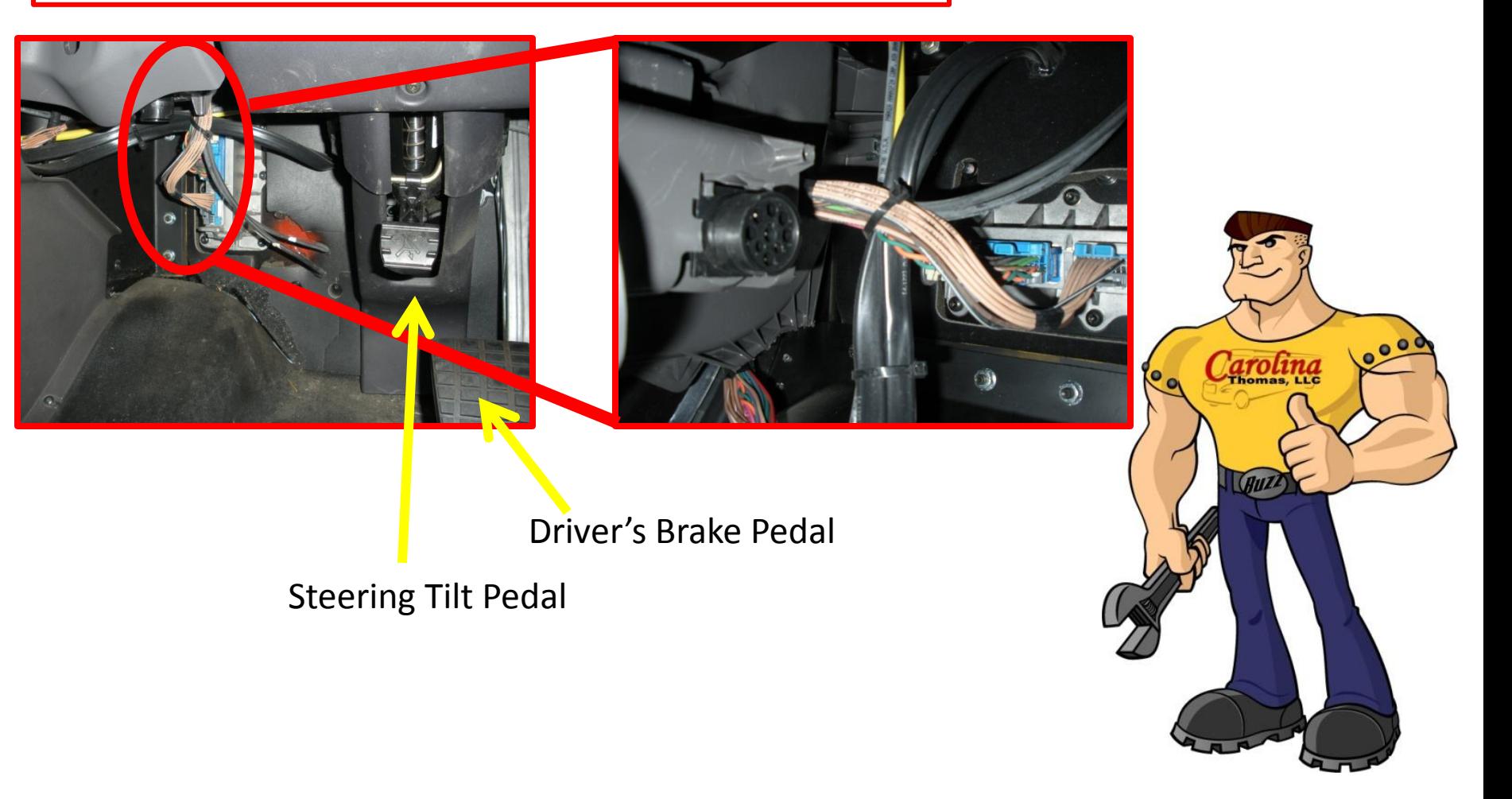

Step 2: Click on your desktops Cummins INSITE Icon.

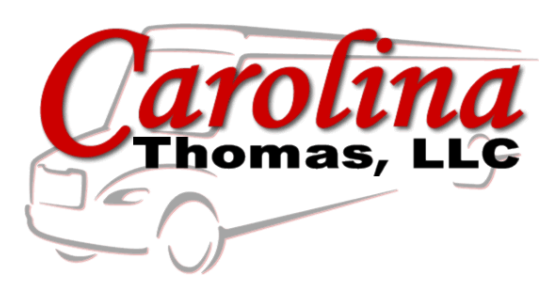

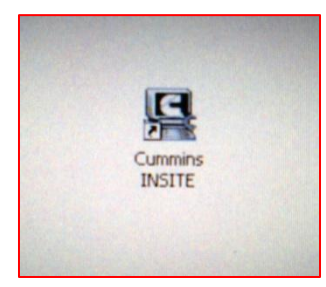

Step 3: Turn key in bus to on position. Bus does NOT need to be running.

Step 4: Click on "Connect to ECM" menu on left and then click "Connect" in pop up window.

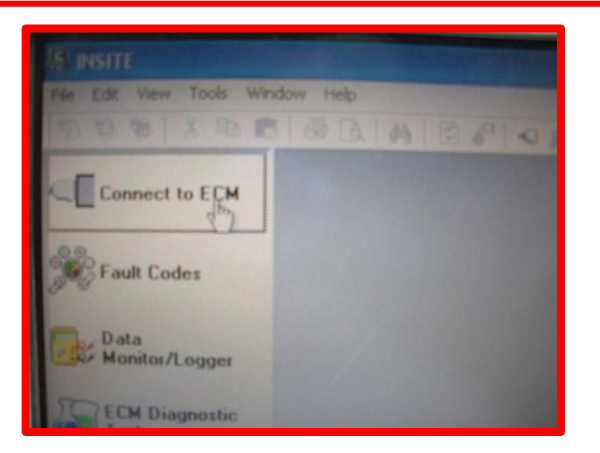

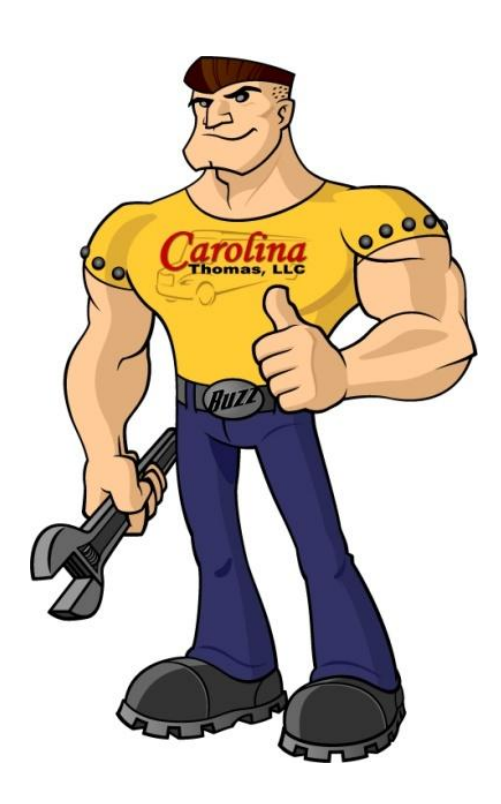

Carolina Thomas Bus Buzz #101 Changing Road Speed w/ Cummins Insite www.carolinathomas.com 4

## Step 5: Click on "Features and Parameters".

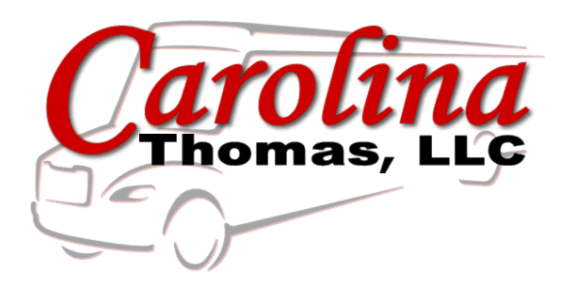

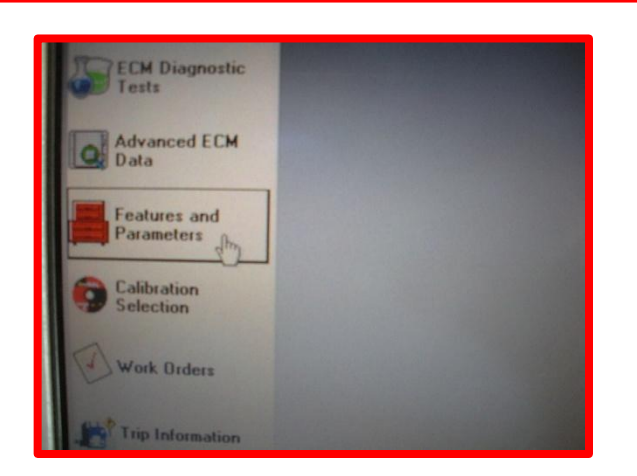

Step 6: Scroll down menu to Road Speed Governor and click on icon beside to expand its options. The menu is in alphabetical order for ease of use.

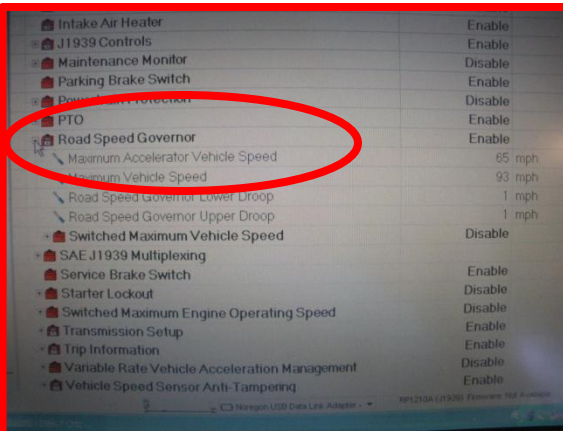

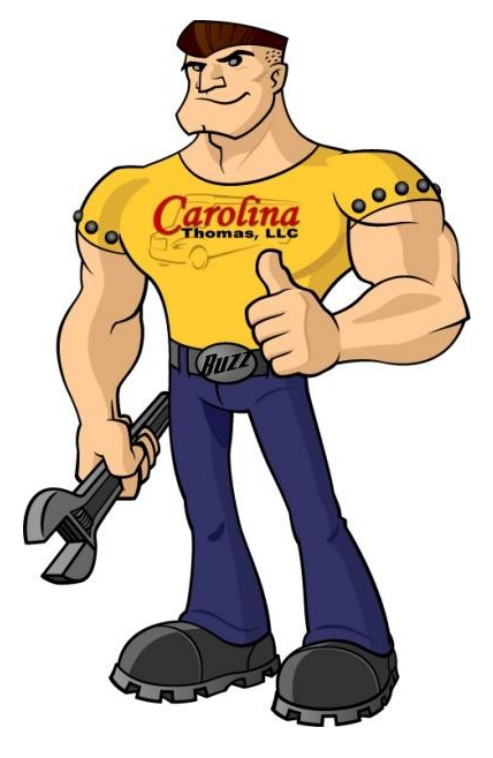

Carolina Thomas Bus Buzz #101 Changing Road Speed w/ Cummins Insite www.carolinathomas.com 5

## Step 7: Double click on MPH number on MAX VEHICLE SPEED.

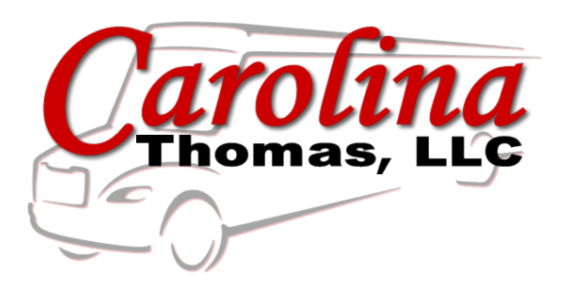

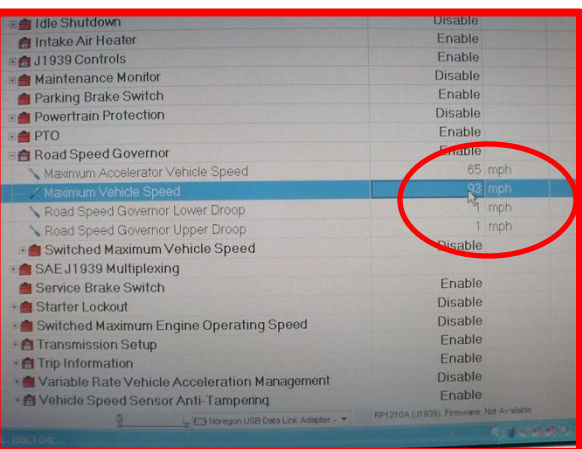

Step 8: Enter the new MPH speed required and then click on the number. **Note**: North Carolina has specific laws for buses in operation. Please adhere to these laws for any bus in-service.

Step 9: Double click on MPH number on MAX ACCELERATOR SPEED and change to same value as MAXIMUM VEHICLE SPEED.

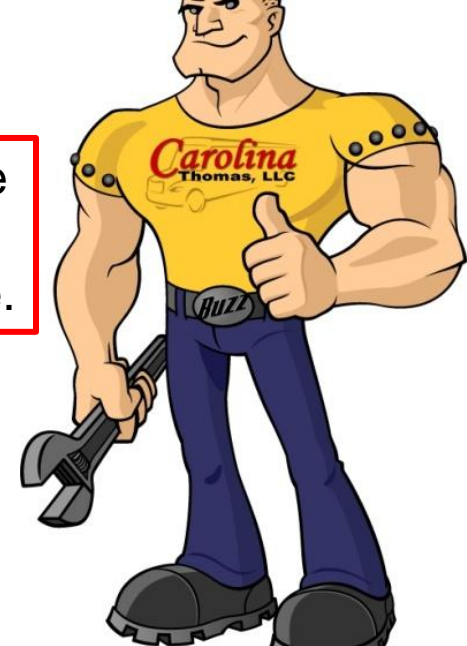

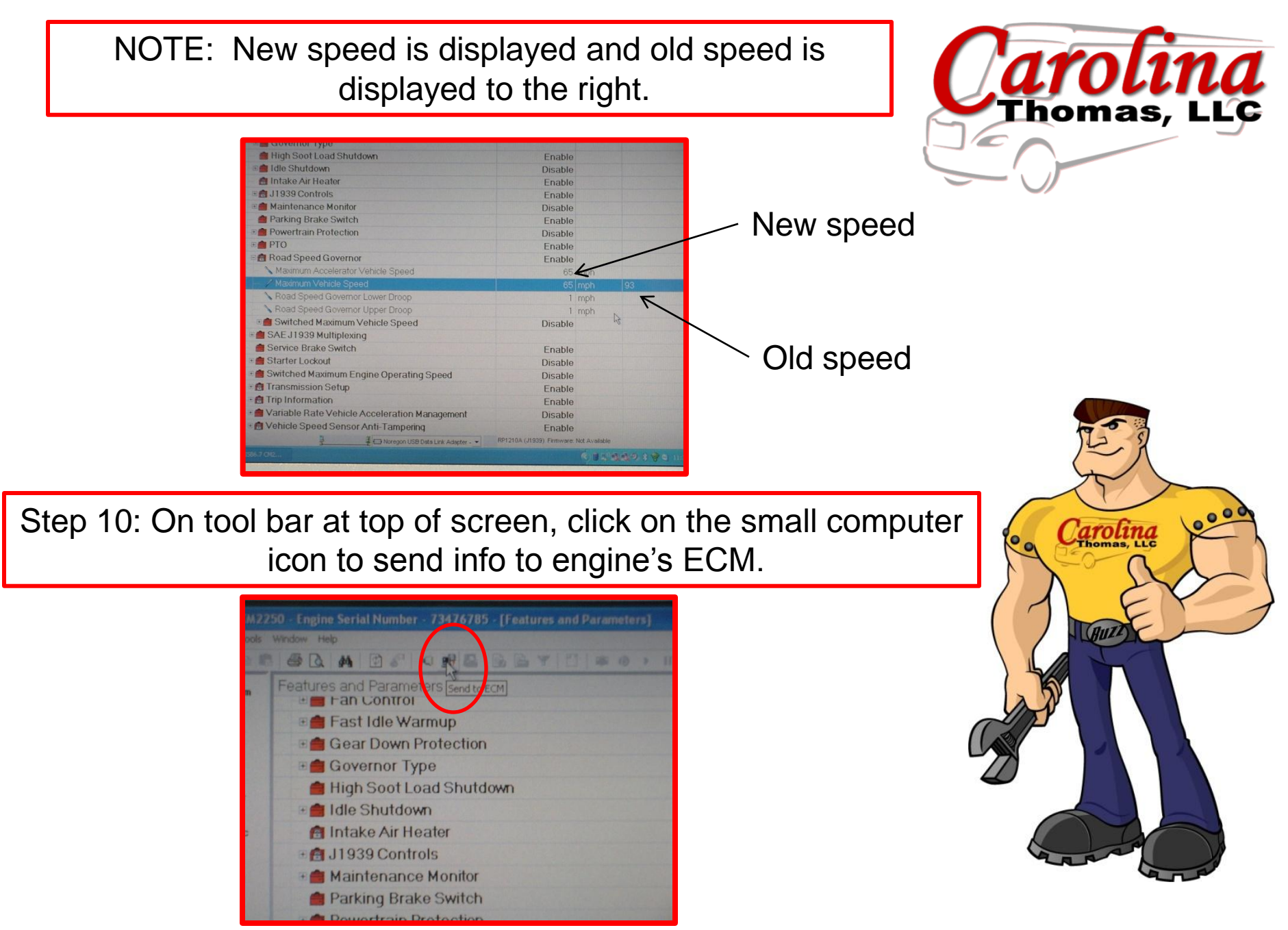

Carolina Thomas Bus Buzz # 101 Changing Road Speed w/ Cummins Insite www.carolinathomas.com 7

Step 11: Pop up window will indicate you are to turn ignition key off for 30 seconds. Do this and then click OK.

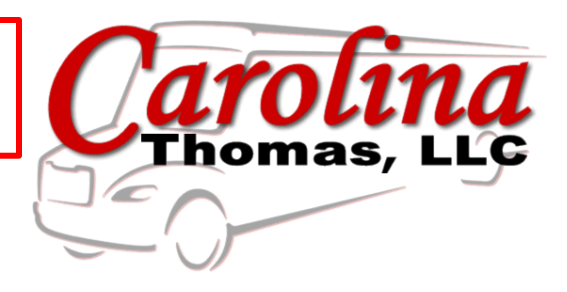

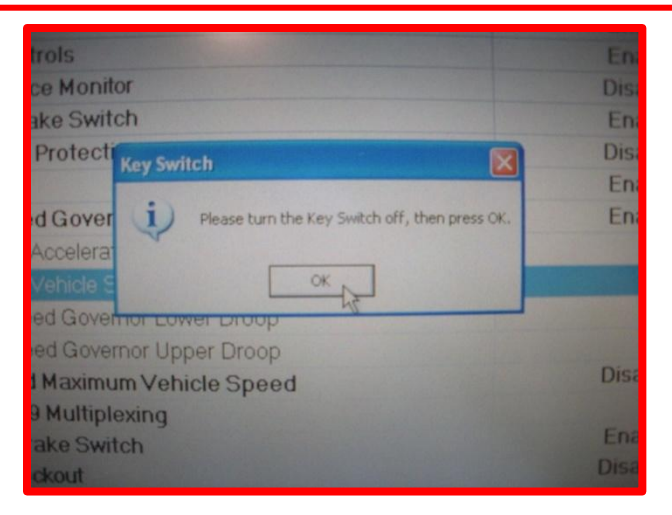

Step 12: NEW pop up window will tell you when to turn ignition key back on. When instructed, turn key on and click OK.

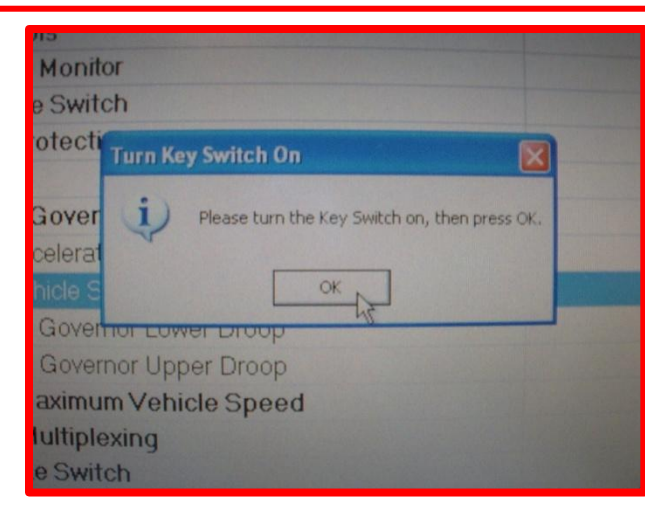

arolina **Buzz** 

Carolina Thomas Bus Buzz # 101 Changing Road Speed w/ Cummins Insite www.carolinathomas.com 8

Step 13: Pop up window will indicate when all parameters were successfully written. Click OK.

All parameters were written successfully to the ECM.

OK

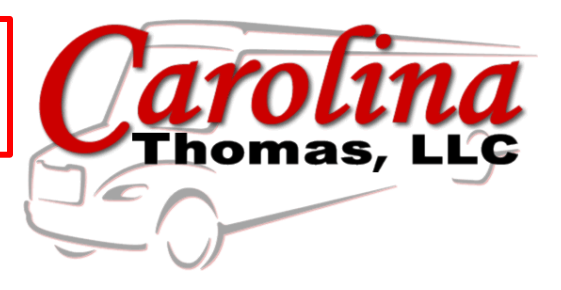

Step 14: Click Icon on left to disconnect from ECM. When this is complete it is safe to remove laptop connections with bus.

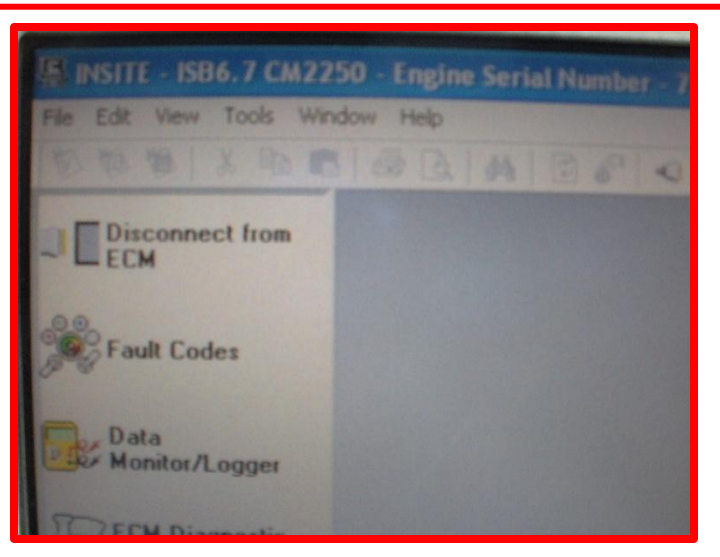

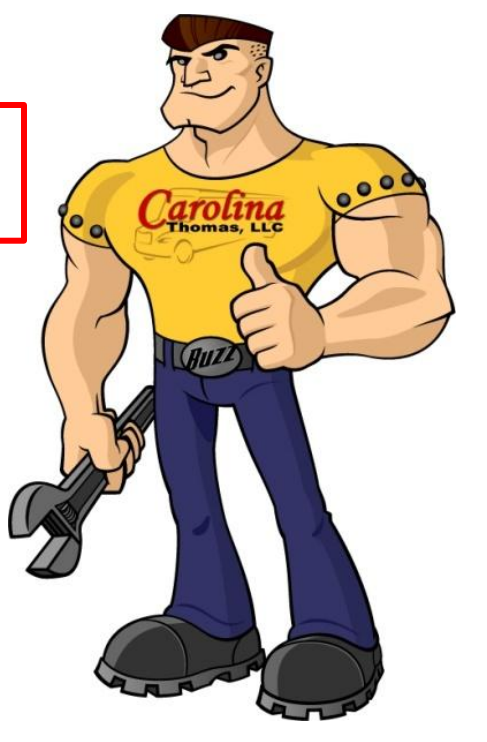

down

**Heater** 

nce Monitor

**Trake Switch** 

n Protectio

ed Govern

n Accelerate

39 Multiplexing

**Take Switch** 

eed Governor Lower Droop beed Governor Upper Droop

ed Maximum Vehicle Speed

**ECM Write Succeeded** 

ntrols

Carolina Thomas Bus Buzz # 101 Changing Road Speed w/ Cummins Insite www.carolinathomas.com 9

**Disal** 

Ena

Ena

Disa

Ena

Disa

Ena Ena

Disa

Ena

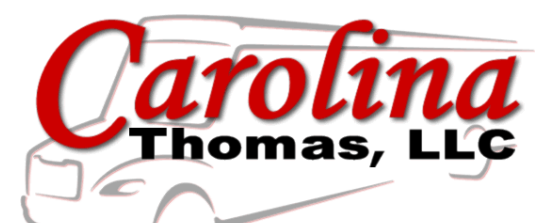

You have access to a lot of technical information right at your fingertips. Our hope is that we can get everyone up to speed and using the information stored inside the Saf-T-Liner C2.

In our next communication we are going to show you how to get fuel information out of the bus and use it to save money. Stay tuned!!!

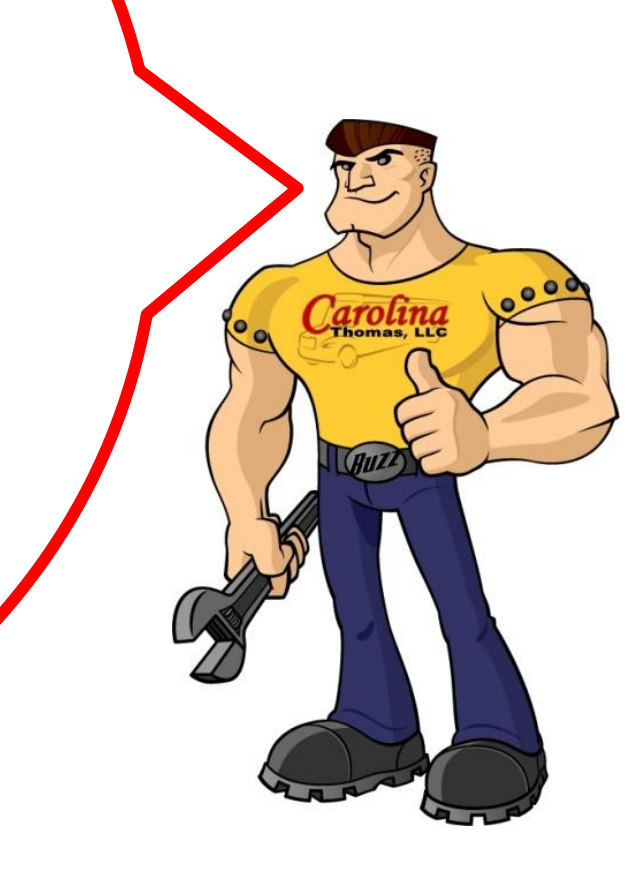